# **SUNJournals (OJS) for Journal Managers**

### Tutorial 1: How to restrospectively submit articles to an issue

### How to login as a Journal Manager

- 1. Type the address assigned to your journal e.g. <a href="http://spil.journal.ac.za">http://spil.journal.ac.za</a>
- 2. Login with your **Username** and **Password**, and click on **Log in**:

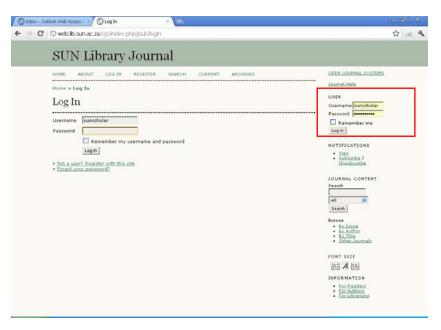

- 3. Click on My Journals.
- 4. Click on Journal Manager.

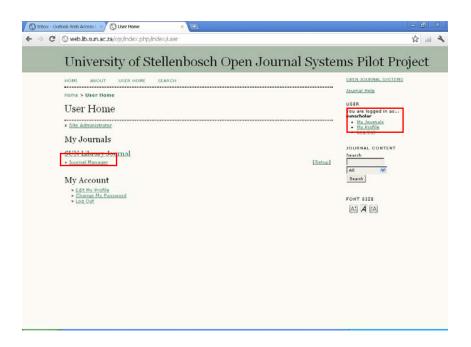

# Register the Journal Manager as an Editor and an Author

1. Click on **Editors**.

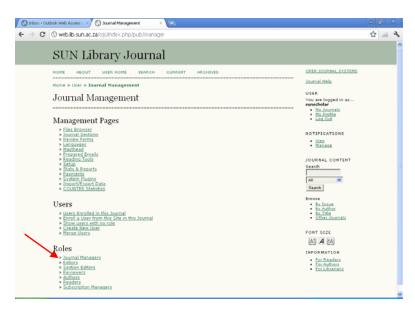

2. Click on **Enroll an Existing User**, and enroll yourself.

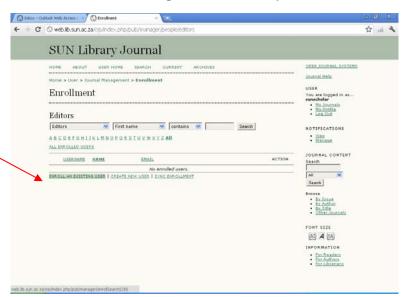

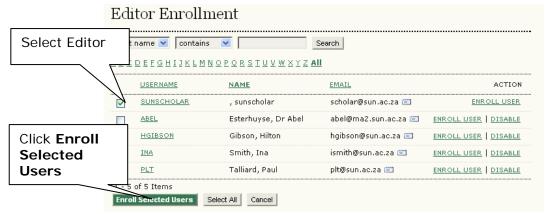

3. Click on My Journals again.

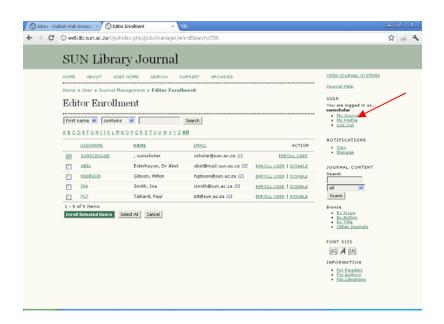

- 4. Go to **Journal Manager** >> **Authors**.
- 5. Assign yourself as an **Author** for the journal, simular to how you have assigned yourself as an **Editor**.

#### Create a Journal Issue

- 1. Go to **My Journals**.
- 2. You should now have the following assigned to your journal: **Journal Manager**, **Editor**, **Author**.

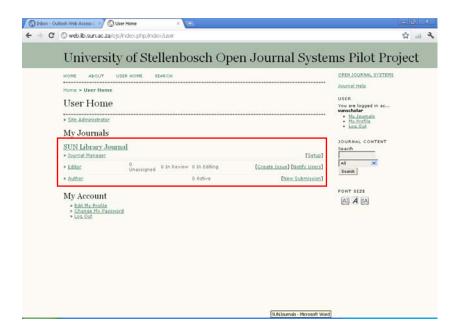

- 3. Next to **Editor**, click on **Create Issue**.
- 4. Complete the issue form, and **Save**.

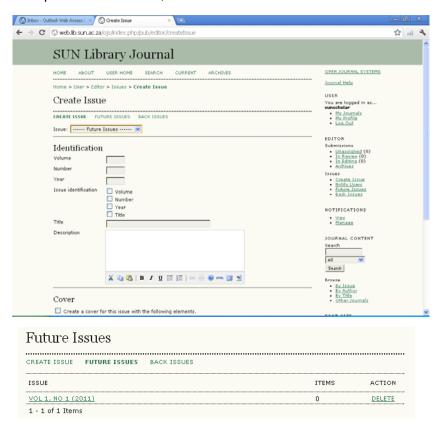

# Populating your journal with articles

This step includes the following

- 1. The **Author** submits an article (usually in MSWord).
- 2. The **Editor** accepts the article for publication.
- 3. As **Journal Manager** (or Layout Editor), you can now add the doi, pdf it, and upload the galley version of the article.
- 4. Once you have uploaded all the articles, you can publish the **Table of Contents**.

#### Step 1: Submitting an article (Author)

1. Go to My Journals >> Author >> New Submission.

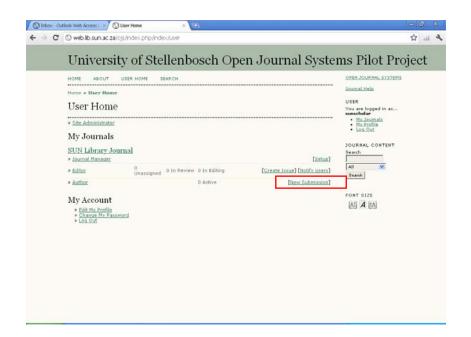

2. Complete the 5 steps in the submission process, up to the final step:

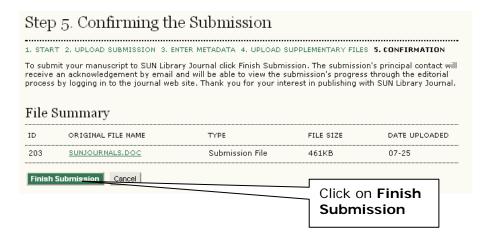

# Step 2: Accept an article for publication (Editor)

- 1. Go to My Journals.
- 2. Click on 1 Unassigned.

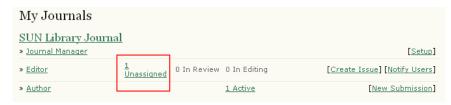

3. Click on the article title:

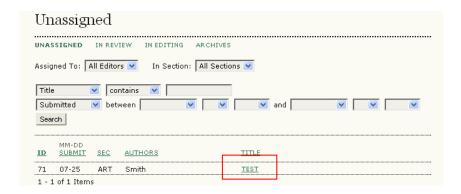

4. Add an **Editor**.

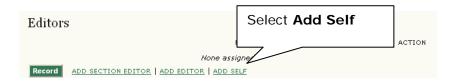

5. Go to the **Review** bread crumb at the top.

Article id assigned, which will form part of the doi, e.g. version 1, issue 1, id 71 = doi: 10.5774/1-1-71

SUMMARY REVIEW EDITING HISTORY REFERENCES

6. Accept Submission, and Record Decision.

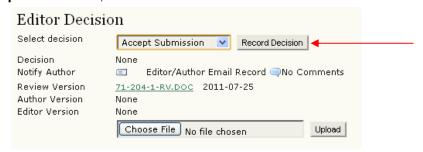

#### Step 3: Add the doi, pdf and upload galley version

1. Open the final MSWord version of the article, and add the doi and the "cite as" note as a **header** to the document, e.g.:

Please cite as: Author, AB 2011, 'Title', Spil, 1 (1), <a href="http://dx.doi.org/10.5774/1-1-71">http://dx.doi.org/10.5774/1-1-71</a>

(Depends on the citation method used in your discipline. Please verify – above just an example).

- Use software such as CutePDF or Adobe Acrobat Standard, and create a pdf version of the article.
- 3. Upload the "galley" version. Click on the **Editing** bread crumb at the top.
- 4. Upload the galley:

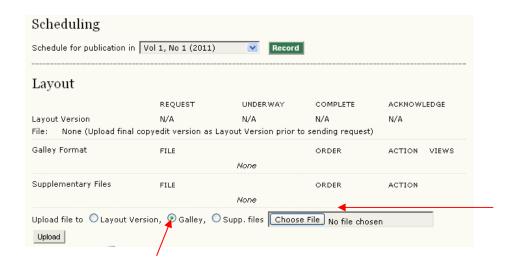

- 5. Click on Upload.
- 6. Click Save.

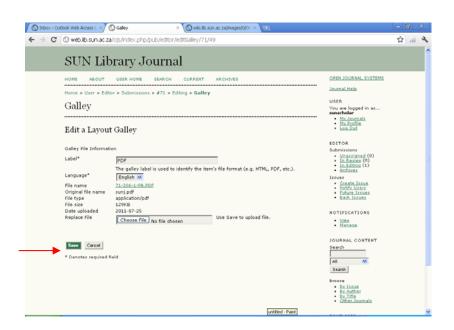

### Step 4: Assign article to an issue, and publish the table of contents

- 1. Return to the **Editing** bread crumb.
- 2. Assign the article to an issue, and **Record**.

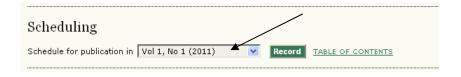

- 3. Click on Table of Contents >> Publish Issue.
- 4. Click OK.

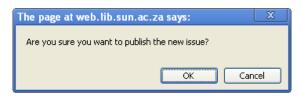

**5.** Click **Home** to return to journal and view table of contents.

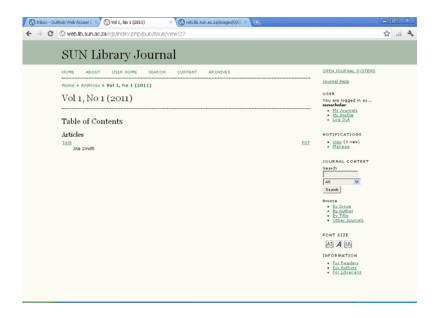